## iTero® : Exporting Scan Data for SureSmile® Aligner Case Submission

## From MyiTero.com

## (For Windows and Mac Users)

Note: Before scanning, choose "Study Model/iRecord" as the Procedure type.

Step 1: Utilize a computer where you can access MyiTero.com and SureSmile®. Login to MyiTero.com account. Click on "Patients".

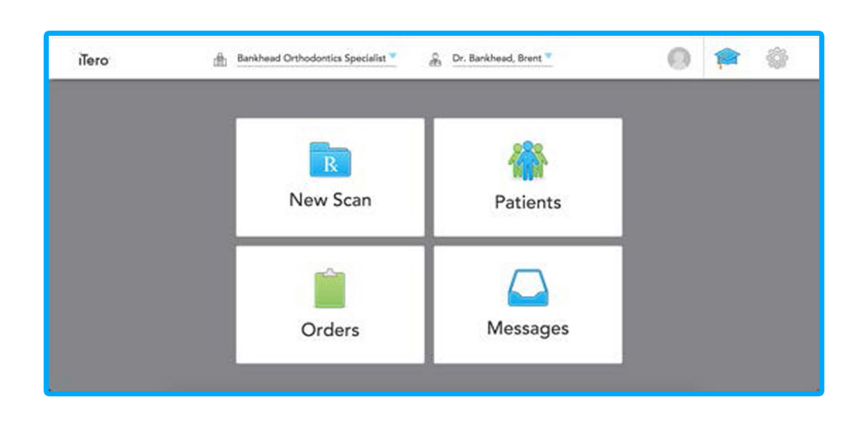

SureSmile®

**Clear Aligners** 

**Dentsply** Sirona

- Patients Dr. Bankhead, Brent **Rankhead Orthon** Ō 合 01/27/2014
- Step 3: Ensure the Case Type is "Study Model/iRecord" before clicking "Export".

**Step 2:** Search for your patient's name in the search field.

Click on the patient's name.

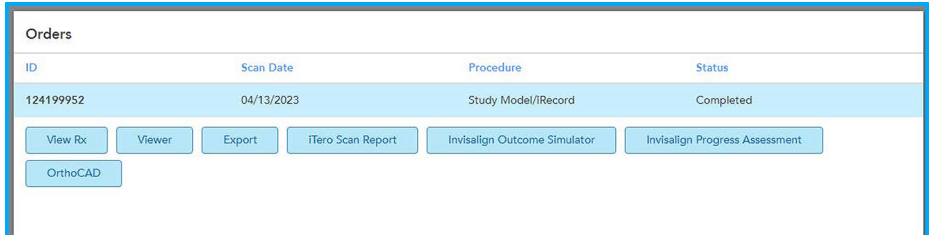

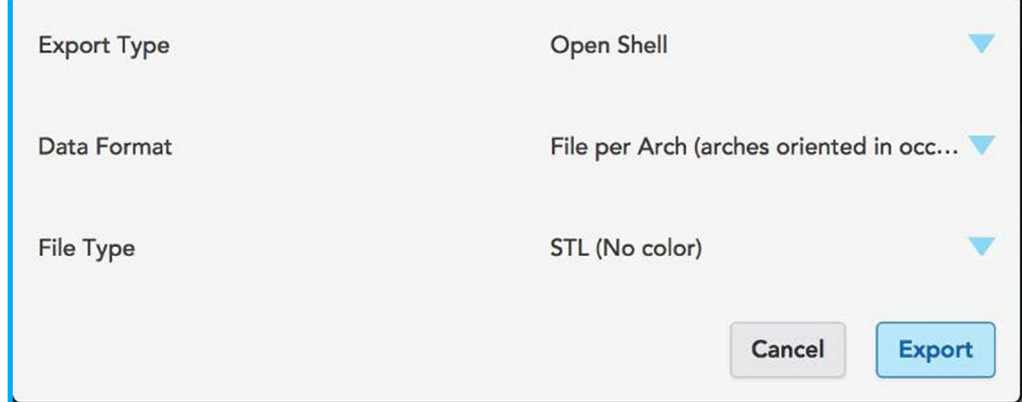

Step 5: Click "Export".

Step 4: Select these settings:

**Export Type: Open Shell Data Format: File per Arch** (Arches oriented in occlusion)

**File Type:** STL (no color)

WARNING: Be careful to choose the correct settings. Otherwise, your model may be rejected by the Digital Lab.

- Step 6: The files will appear in the downloads folder (OrthoCAD\_Export\_Patient ID's Number). Double click on the Zip file, and click "extract all". Choose the location where you want the files out of the zip file to be stored, and click "Extract" once more. The scan files are now ready to use.
- Step 7: Navigate to login.suresmile.com to complete case submission (see page 3).

©2023 Dentsply Sirona Orthodontics Inc. DBA Orametrix 2350 Campbell Creek Blvd. Richardson, Suite 400 Texas 75082. All Rights Reserved. All rights reserved. SureSmile is a registered trademark of Dentsply Sirona Inc. 0281-CDUMAT-500368 Rev. 16

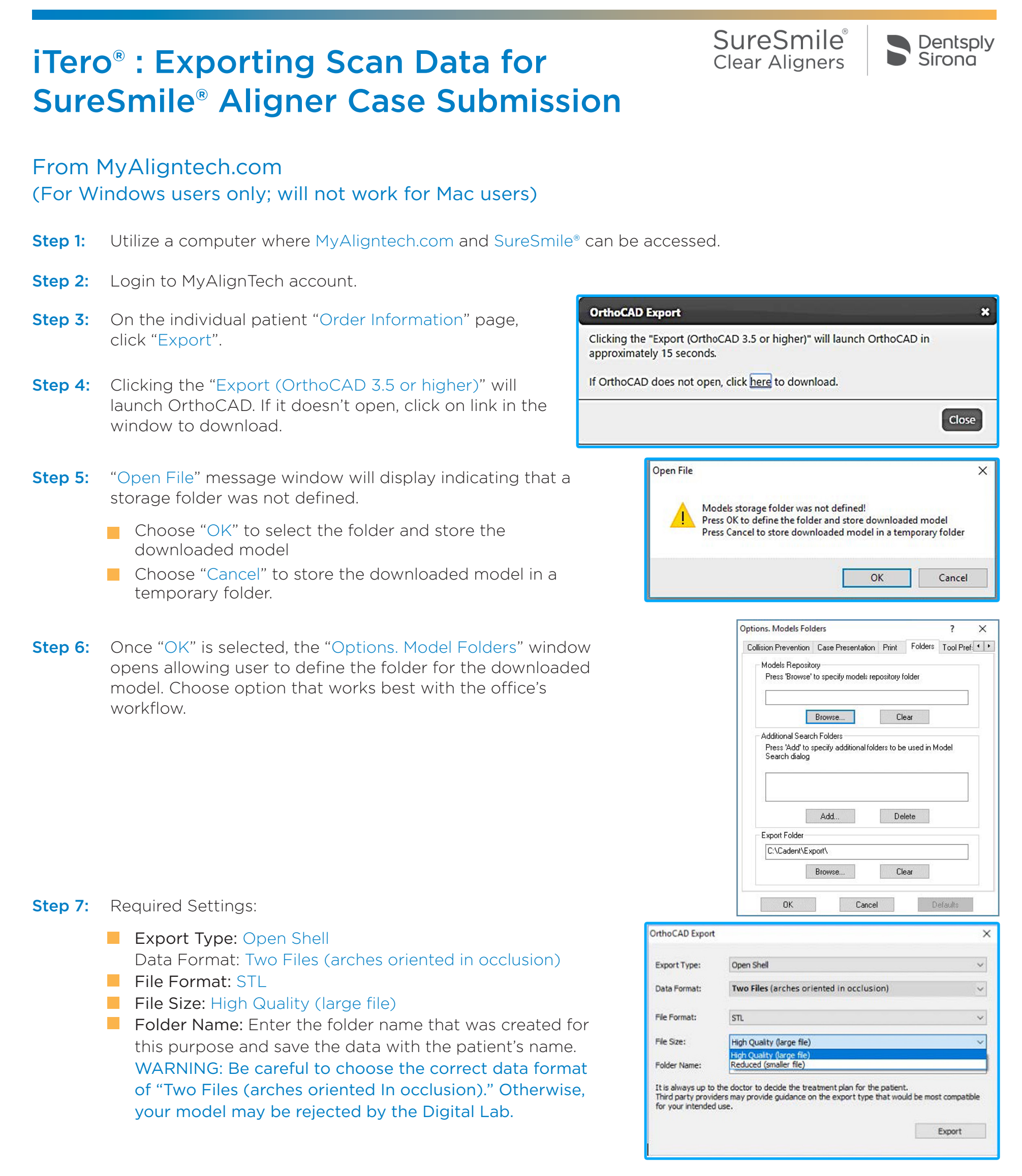

Step 8: Navigate to login.suresmile.com to complete case submission (see page 3).

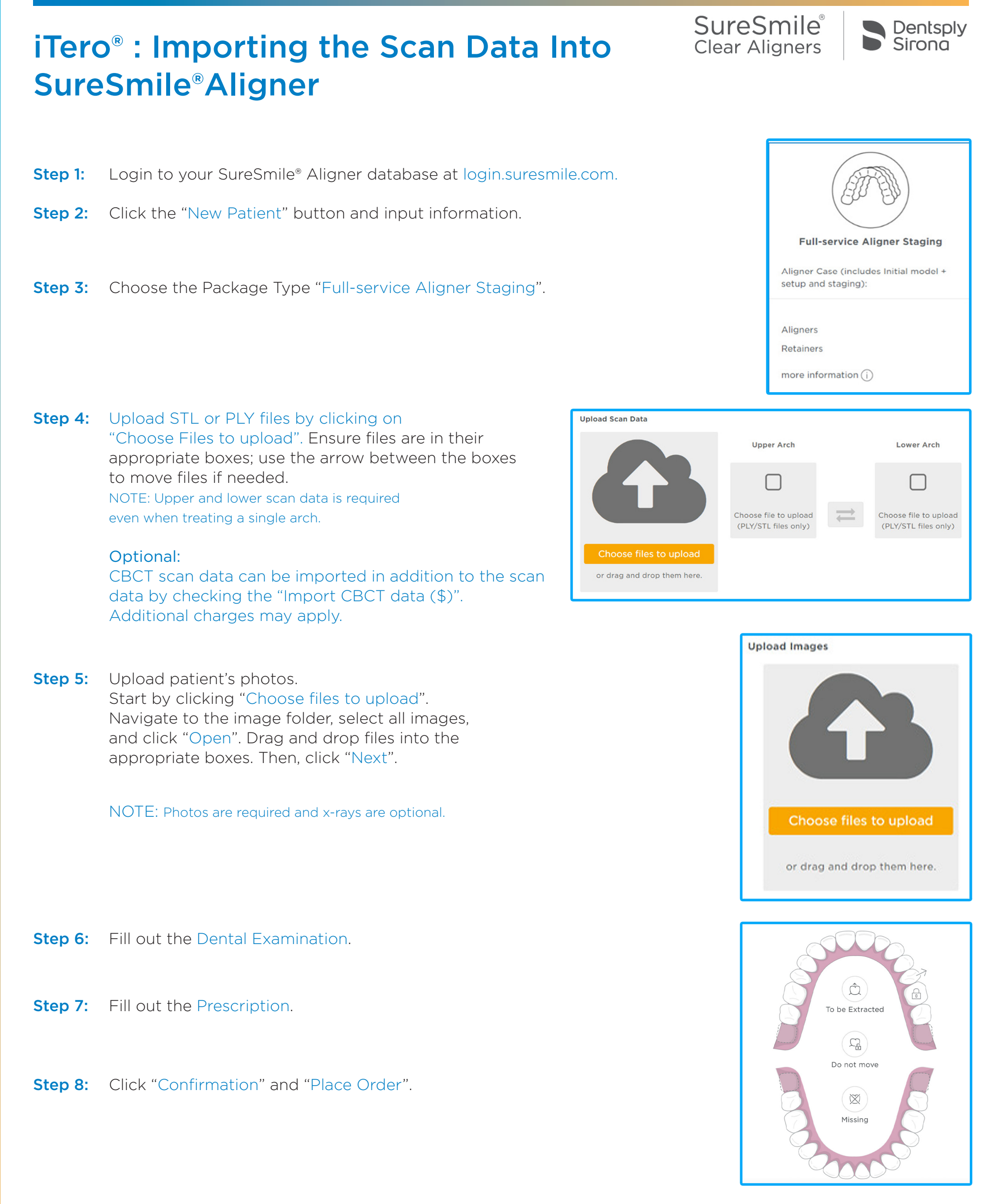

©2023 Dentsply Sirona Orthodontics Inc. DBA Orametrix 2350 Campbell Creek Blvd. Richardson, Suite 400 Texas 75082. All Rights Reserved. All rights reserved. SureSmile is a registered trademark of Dentsply Sirona Inc. 0281-EDUMAT-500368 Rev. 16